# **JLiveLink**

# Planungsbeispiele

Für die optimale Steuerung von DALI-Leuchten in den wichtigsten Anwendungsbereichen.

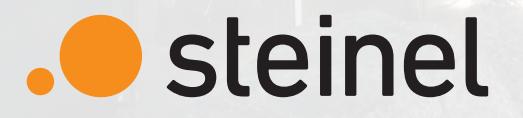

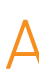

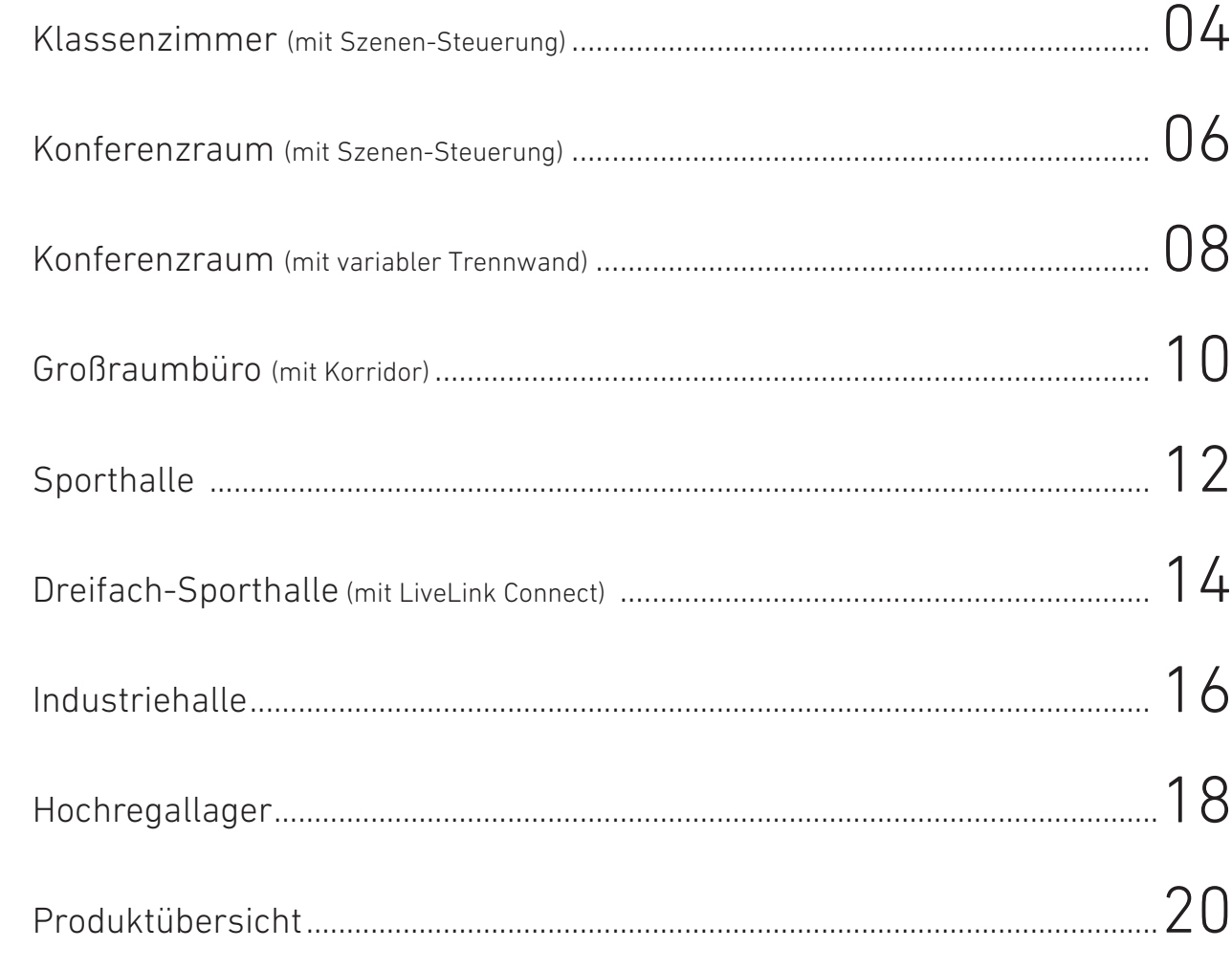

# Anwendungsbereiche Inhaltsverzeichnis

# **J** LiveLink

#### Voll- und teilautomatische Steuerung von drei Leuchtengruppen innerhalb eines Klassenzimmers mit dem LiveLink

System. LiveLink bringt modernes Lichtmanagement in Klassenräume und erzeugt im Handumdrehen bedarfsgerechte und lernfreundliche Lichtszenen. Die Steuerung der Fenster- und Korridor-Leuchtengruppen erfolgt vollautomatisch per Konstantlichtregelung. Das Tafellicht kann bei Bedarf manuell zugeschaltet werden (Halb-Automatik). Wird der Raum nicht mehr genutzt, schalten sich sämtliche Leuchtengruppen automatisch aus. Manuelles Ausschalten oder Dimmen per Taster ist ebenso möglich. Auch verschiedene Lichtszenen, etwa eine Präsentationsszene, können mittels Taster bequem angefordert werden. Mit einem Präsenzbereich von bis zu 64qm (8x8m) garantiert der Sensor IR Quattro HD eine lückenlose Überwachung des gesamten Klassenraums und erfasst selbst kleinste Bewegungen. Auf Wunsch können auch mehr als drei Leuchtengruppen angesteuert werden sowie weitere Lichtszenen definiert und bequem per Taster, Tablet oder Smartphone aufgerufen werden.

# LiveLink Klassenzimmer mit Szenen-Steuerung

### Installation

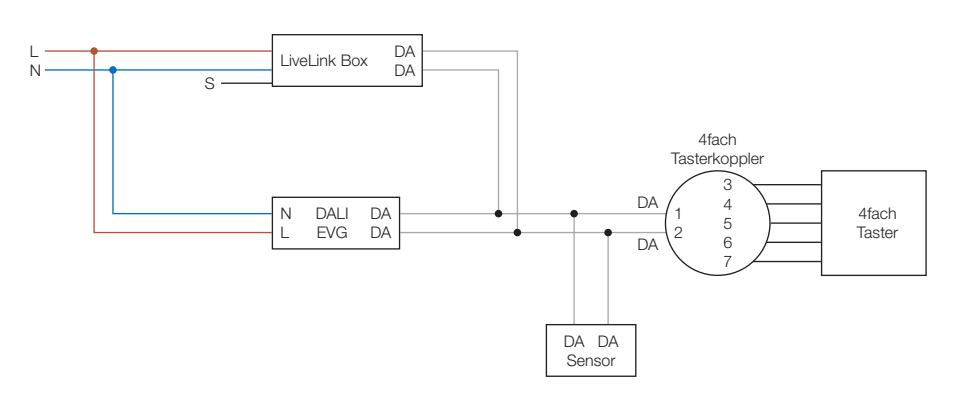

# $(x)$  $19711$  $\otimes$ 手 6m | S →美  $(x)$  $(T4)$   $\frac{1}{10}$   $\frac{1}{10}$   $\frac{1}{10}$  LiveLink Box 77 - S  $\blacktriangleleft$ 12m Präsenzbereich Mangentialer Erfassungsbereich Leuchtengruppen

LiveLink Steuerbox

IR Quattro HD (X) Leuchte (T4) 4fach (TK) 4fach LiveLink Box<br>DALI-2 IPD (2016) Leuchte (T4) Taster (TK) Tasterkoppler LiveLink Box

Inbetriebnahme via LiveLink

DA, DA L, N, PE L, N, PE, DA, DA z.B. 7\*1,5mm² NYM

S **B** Quattro HD

 $(\widehat{\times})$  Leuchte

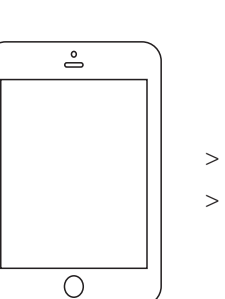

Verbinden Sie sich mit dem LiveLink WLAN der Steuerbox (Passwort: livelink), starten Sie Install App und wählen die LiveLink Steuerbox aus (Passwort: livelink).

> Weisen Sie Leuchten und Sensor den Leuchtengruppen G1 –G3 und Sensorposition S1 zu, aktivieren Sie die Anwesenheitserfassung für alle Leuchtengruppen und die Konstantlichtregelung

- Erstellen Sie ein neues Passwort. Verfahren Sie weiter wie folgt:
- > Wählen Sie den Universal Use Case
- für die Korridor- und Wandleuchtengruppe.
- > Erstellen oder Bearbeiten Sie die Szenen (Einstellungen in der Default Szene
- > Wenn gewünscht, verknüpfen Sie Taster mit Leuchtengruppen und Szenen
- > Schließen Sie die Inbetriebnahme ab

je Sensor 5 Minuten Nachlaufzeit und wählen Sie den Einschaltwert der Leuchtengruppen)

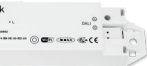

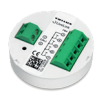

IR Quattro HD DALI-2 IPD 4.800 Schaltzonen und 8x8m Präsenzbereich sowie 20x20m Bewegungserfassung decken das gesamte Klassenzimmer ab. EAN 4007841 057497

Tasterkoppler Für die Einbindung von bis zu 4 Standard-Tastern. EAN 4007841 013660

#### LiveLink Steuerbox Das Steuergerät kann über Tablet, Smartphone oder Taster gesteuert werden. EAN 4007841 013653

4fach Taster

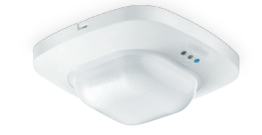

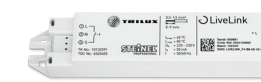

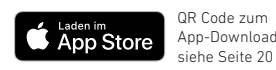

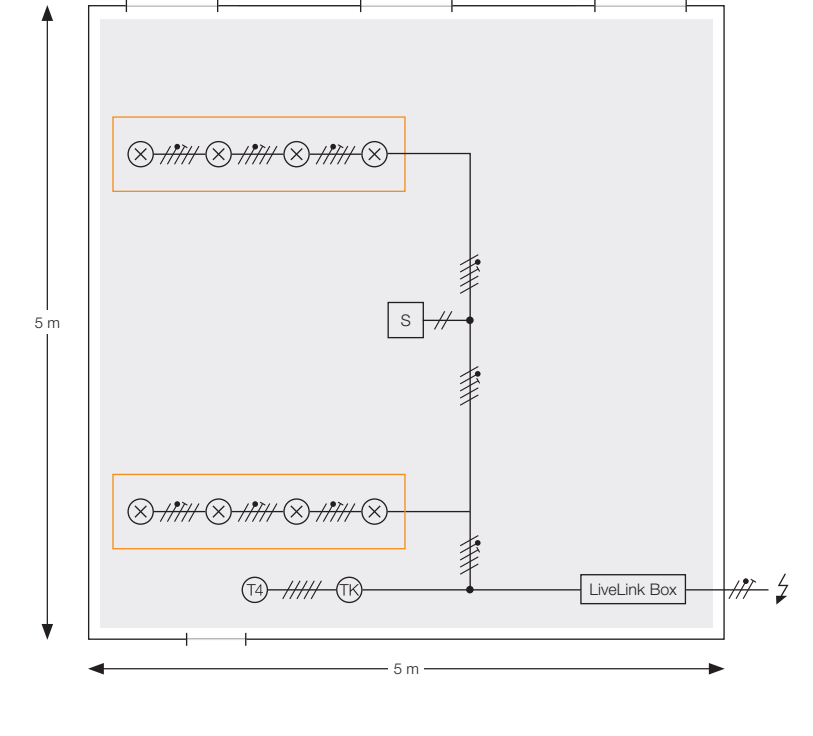

Ein Konferenzraum ist mit zwei Leuchtengruppen ausgestattet, die mit LiveLink gesteuert werden. Für die Leuchtengruppe an der Fensterseite wird die Konstantlichtregelung aktiviert, um den Tageslichteinfall optimal zu berücksichtigen. Der IR Quattro HD überwacht den gesamten Bereich des Konferenzraums mit Präsenzerfassung (64qm High Definition Präsenzerfassung pro Sensor möglich). Für verschiedene Anwendungen können Szenen angelegt werden, z. B. ein Präsentationsmodus. Diese können dann durch Taster oder in der User App aufgerufen werden. Wird der Raum verlassen, so schaltet der Sensor die Beleuchtung nach Ablauf der Nachlaufzeit aus. Optional kann auch ein Grundlicht aktiviert werden, welches ein Basislicht liefert, wenn der Raum kurzzeitig verlassen wird.

# LiveLink Konferenzraum mit Szenensteuerung

## Installation

## Inbetriebnahme via LiveLink

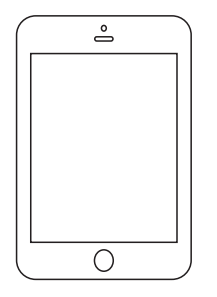

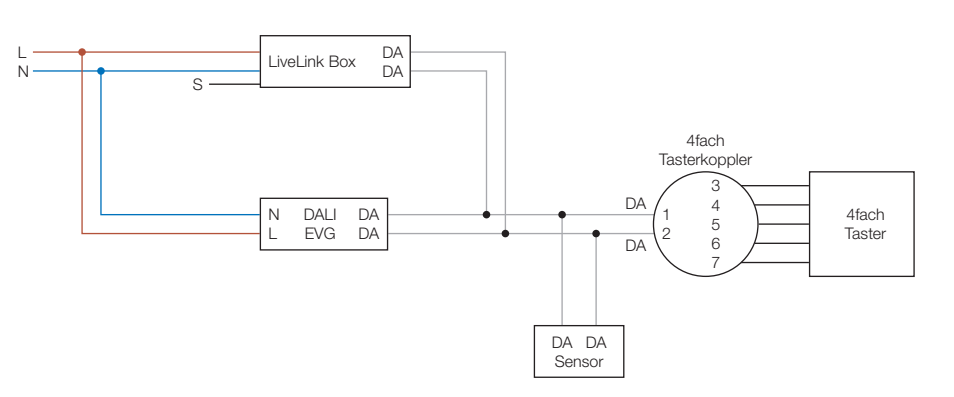

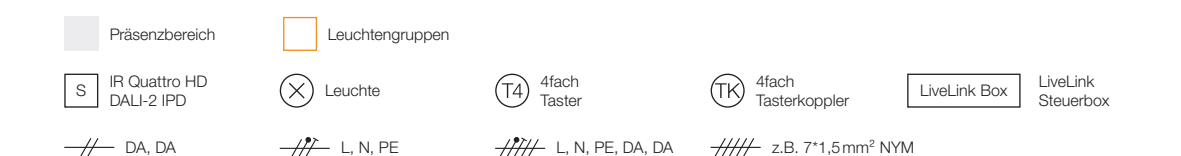

Verbinden Sie sich mit dem LiveLink WLAN der Steuerbox (Passwort: livelink), starten Sie Install App und wählen die LiveLink Steuerbox aus (Passwort: livelink).

> Weisen Sie Leuchten und Sensor den Leuchtengruppen G1 – G2 und Sensorpositionen S1 zu und aktivieren Sie die Anwesenheitserfassung für die Leuchtengruppe sowie die Konstantlichtregelung

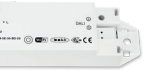

- Erstellen Sie ein neues Passwort. Verfahren Sie weiter wie folgt:
- > Wählen Sie den Universal Use Case
- für G2
- > Erstellen oder Bearbeiten Sie die Default Szenen
- > Erstellen eigener definierter Szenen
- > Verknüpfen Sie die Taster mit den Leuchtengruppen und Szenen
- > Schließen Sie die Inbetriebnahme ab

Produktliste

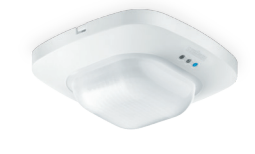

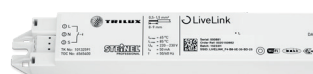

IR Quattro HD DALI-2 IPD 4.800 Schaltzonen und 8x8m Präsenzbereich verhindern Fehlschaltungen und tote Winkel. EAN 4007841 057497

LiveLink Steuerbox Das Steuergerät kann über Tablet, Smart-

phone oder Taster gesteuert werden.

EAN 4007841 013653

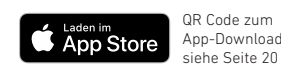

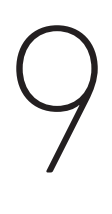

16m

8m S S

8 HH (8) HH (8) HH (8)

(X) H7H (X) H7H (X) H7H (X)

 $11711$ 

1

LiveLink Connect

(X) Hill (X) Hill (X) Hill (X)

 $\otimes$  -1971  $\otimes$  -1971  $\otimes$  -1971  $\otimes$ 

Getrennte und synchrone Steuerung eines teilbaren Konferenzraums. Mit dem LiveLink Connect-System können zwei durch eine Trennwand geteilte Konferenzräume jeweils mit einer individuellen Lichtsteuerung ausgestattet werden. Wird die Trennwand entfernt, entsteht ein großer Konferenzraum und eine LiveLink Connect-Steuerbox übernimmt als Master die Gesamtsteuerung. Alle Konfigurationen arbeiten mit Konstantlichtregelung. Per Taster können Leuchtengruppen geschaltet und gedimmt werden. Wichtig für den Connect-Betrieb: Die "Use Cases" müssen in beiden Räumen identisch sein (gleiche Leuchtengruppen und Sensorpositionen). Bei der großen Konferenzraumlösung werden ausschließlich Eingaben per Taster oder Control-APP an der Master-Steuerbox berücksichtigt. Bei der Raumtrennung muss am integrierten Schalter-/Tastereingang der Slave-Steuerbox ein Dauersignal auf den S-Eingang gelegt werden.

# LiveLink Konferenzraum mit variabler Trennwand

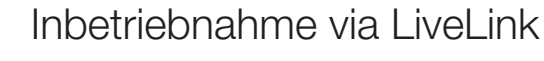

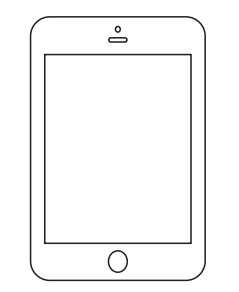

Verbinden Sie sich mit dem LiveLink WLAN der Slave Steuerbox (Passwort: livelink), starten Sie Install App und wählen die LiveLink Steuerbox aus (Passwort: livelink). Erstellen Sie ein neues Passwort. Verfahren Sie weiter wie folgt:

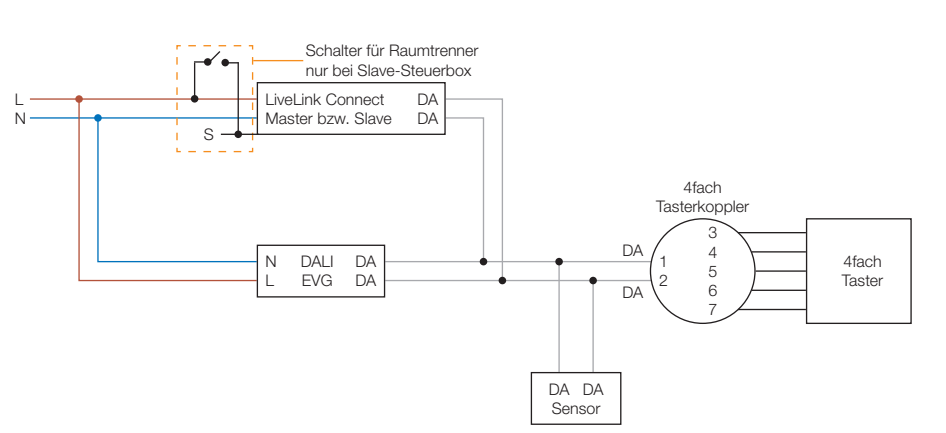

> Weisen Sie Leuchten und Sensor den Leuchtengruppen und der Sensorposition zu (Achtung es müssen bei der Master und Slave Steuerbox die gleichen Gruppen und Positionen genutzt werden)

- 
- 

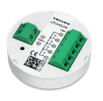

DA, DA L, N, PE L, N, PE, DA, DA L, S z.B. 7\*1,5mm² NYM

Leuchte (T4) 4fach<br>
Taster

H-(TR)-HHH-(T4)

S R Quattro HD<br>DALI-2 IPD

Präsenzbereich Leuchtengruppen

- > Wählen Sie Conference Room Use Case
- 
- > Erstellen oder Bearbeiten Sie die Szenen
- > Verknüpfen Sie die Taster mit Leuchtengruppen und Szenen
- > Schließen Sie die Inbetriebnahme ab
- > Stellen Sie unter Einstellungen und Master/Slave Konfiguration den Steuerbox auf "Automatisches Umschalten"
- > Integrieren Sie unter dem Punkt WLAN/HotSpot den Slave Connect Steuerbox in das WLAN der Master Steuerbox (oder ein Infrastruktur WLAN)
- > Verbinden Sie sich mit der Master Steuerbox und schließen die Inbetriebnahme mit dem gleichen Use Case, Leuchtengruppen und Sensorposition ab
- > Fügen Sie die Slave Steuerbox unter Einstellungen und Master/Slave Konfiguration hinzu
- > Die Systeme sind nun miteinander verbunden und arbeiten individuell bis der Schalter an der Slave Steuerbox geschaltet wird

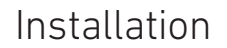

4fach Tasterkoppler

1 Schalter<br>Raumtrenner

 $(T4)$  /////  $(T8)$  //

LiveLink Steuerbox WiFi Connect

> IR Quattro HD DALI-2 IPD 4.800 Schaltzonen und 8x8m Präsenzbereich erfassen kleinste Bewegungen bei sitzenden Tätigkeiten. EAN 4007841 057497

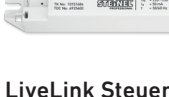

Tasterkoppler Für die Einbindung von bis zu 4 Standard-Tastern. EAN 4007841 013660

LiveLink Steuerbox WiFi Connect Mehrere Steuergeräte können über das eigene LiveLink-WLAN miteinander vernetzt werden. EAN 4007841 035129

LiveLink Connect Master

LiveLink Connect Slave

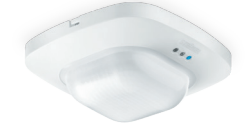

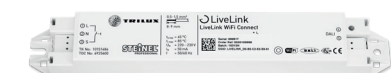

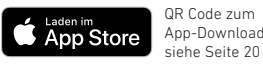

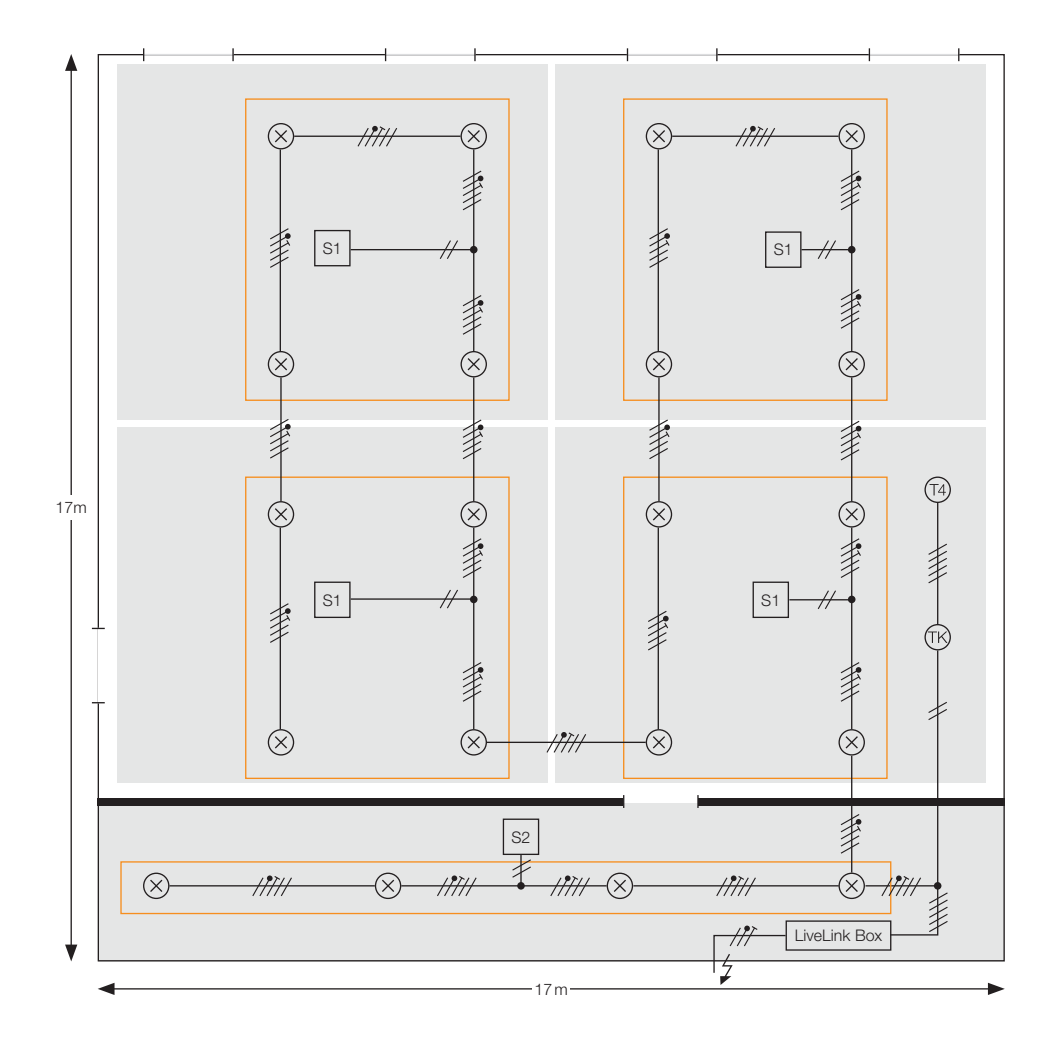

Vier individuell gesteuerte Arbeitsinseln und ein vollautomatisch gesteuerter Korridor. Die vier Arbeitsinseln werden individuell von je einem Sensor mit Konstantlichtregelung (oder per Schaltbetrieb) gesteuert. Der Korridor liegt außerhalb der Arbeitsbereiche und ist vollautomatisch gesteuert. Hält sich während der Arbeitszeit niemand im Korridor auf, schalten die Leuchten in eine Grundbeleuchtung. Die vier Leuchtengruppen im Bürobereich können manuell per Taster übersteuert werden (AN/AUS, dimmen). Im Bürobereich wird je nach Größe ein IR Quattro HD mit einem Präsenzbereich von bis zu 64 qm oder ein IR Quattro SLIM XS mit 16 qm Präsenzbereich verbaut. Sind Korridor und Bürobereich durch eine Wand getrennt, wird der Korridor mit einem DUAL HF ausgestattet. Ist der Korridor Teil einer offenen Bürolandschaft, kommt ein IS 345 zum Einsatz.

# LiveLink Großraumbüro mit Korridor

## Inbetriebnahme via LiveLink

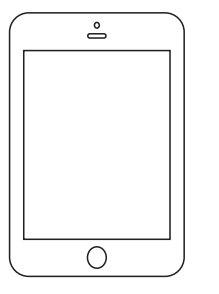

Verbinden Sie sich mit dem LiveLink WLAN der Steuerbox (Passwort: livelink), starten Sie Install App und wählen die LiveLink Steuerbox aus (Passwort: livelink).

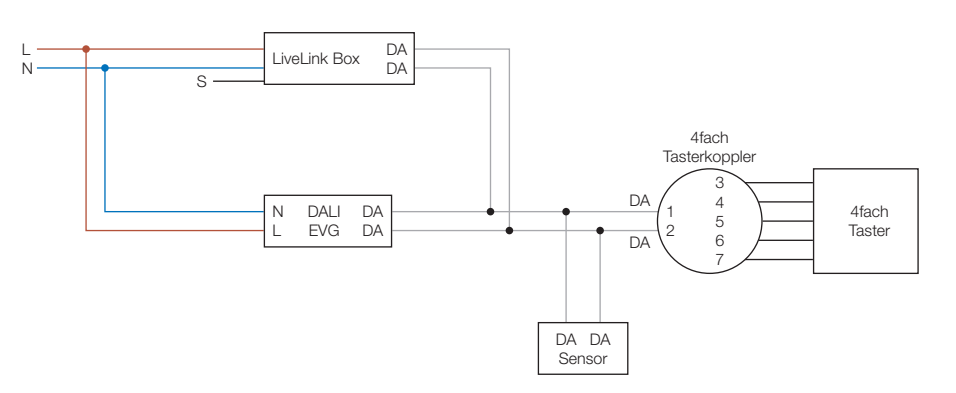

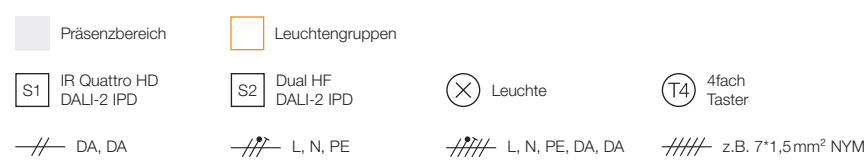

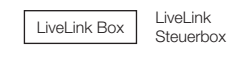

> Weisen Sie Leuchten und Sensor den Leuchtengruppen G1 – G5 und Sensorpositionen S1 – S5 zu und aktivieren Sie die Anwesenheitserfassung für die jeweilige Leuchtengruppe (Sensor Leuchtengruppen Kombination) und die Konstantlichtregelung für die Sensoren

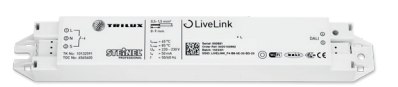

- Erstellen Sie ein neues Passwort. Verfahren Sie weiter wie folgt:
- > Wählen Sie den Universal Use Case
- und Leuchtengruppen im Bürobereich
- > Erstellen oder Bearbeiten Sie die Default Szene
- > Verknüpfen Sie die Taster mit den Leuchtengruppen (keine Szenenverknüpfungen in diesem Anwendungsfall)
- > Schließen Sie die Inbetriebnahme ab
- > Öffnen Sie das Menü Grundlicht unter Raum Management und wählen den Sensor der Korridor Leuchtengruppe aus
- > Klicken Sie auf Uhrzeit und stellen das Grundlicht auf 20% und wählen die gewünschten Zeiten und Tage, an denen das Grundlicht aktiv sein soll
- > Beenden Sie die Einstellungen mit Fertig

## Installation

IR Quattro HD DALI-2 IPD Mechanische Skalierbarkeit des Erfassungsbereichs zur Abgrenzung der Arbeitsinseln. EAN 4007841 057497

#### Dual HF DALI-2 IPD Hochfrequenz-Sensor für eine lückenlose und präzise Erfassung mit bis zu 20 Meter Reichweite. EAN 4007841 057459

LiveLink Steuerbox Steuerung von bis zu 64 DALI Teilnehmern in 16 Gruppen. EAN 4007841 013653

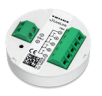

4fach Tasterkoppler

Tasterkoppler Für die Einbindung von bis zu 4 Standard-Tastern. EAN 4007841 013660

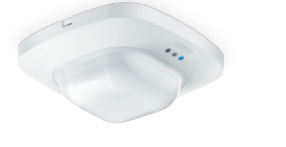

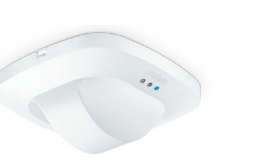

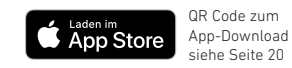

Überwachung von Sportfläche und Eingangsbereich mit drei IR Quattro HD Sensoren. Die beiden Leuchtengruppen in der Sporthalle werden mit drei IR Quattro HD Sensoren gesteuert. Zwei der Sensoren überwachen die Sportfläche – mit tangentialem Überwachungsbereich. Der dritte Sensor überwacht speziell den Zugangsbereich zur Turnhalle, da hier eine radiale Erfassung erforderlich ist (Bewegungen auf den Melder zu). Für Gehbewegungen (tangential) hat der IR Quattro HD einen Erfassungsbereich von 20x20m auf 2,8m Höhe sowie 30x30m auf 6m Höhe. Die maximale Montagehöhe liegt bei 10m. Per Taster können die Leuchtengruppen geschaltet und gedimmt werden. Zudem lassen sich damit verschiedene Beleuchtungsszenen aktivieren.

# LiveLink Sporthalle

# Inbetriebnahme via LiveLink

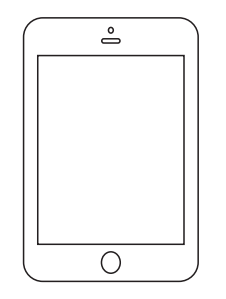

Verbinden Sie sich mit dem LiveLink WLAN der Steuerbox (Passwort: livelink), starten Sie Install App und wählen die LiveLink Steuerbox aus (Passwort: livelink).

#### $\mathcal{R}$  $\circledR$ Q  $\widehat{\infty}$  $\otimes$  $\otimes$ ②表  $\otimes$  $\otimes$  $\circledR$  $(\times$  $\propto$ 丰 耄 S S 美人 20m 才<br>⊗  $\otimes$  $\otimes$ 伩  $\overline{\mathcal{R}}$  $\mathcal{Q}$ Q 丰  $\overline{\mathbb{Q}}$  $\mathcal{R}$  $\propto$  $(T4)$  /////  $(TR)$ LiveLink Box -m 5 S 40m Tangentialer<br>Erfassungsbereic **Exercitengruppen** Radialer Erfassungsbereich bei 8m Montagehöhe S R Quattro HD<br>DALI-2 IPD Leuchte (T4) 4fach<br>
Taster 4fach Tasterkoppler LiveLink Box LiveLink Steuerbox

DA, DA L, N, PE L, N, PE, DA, DA z.B. 7\*1,5mm² NYM

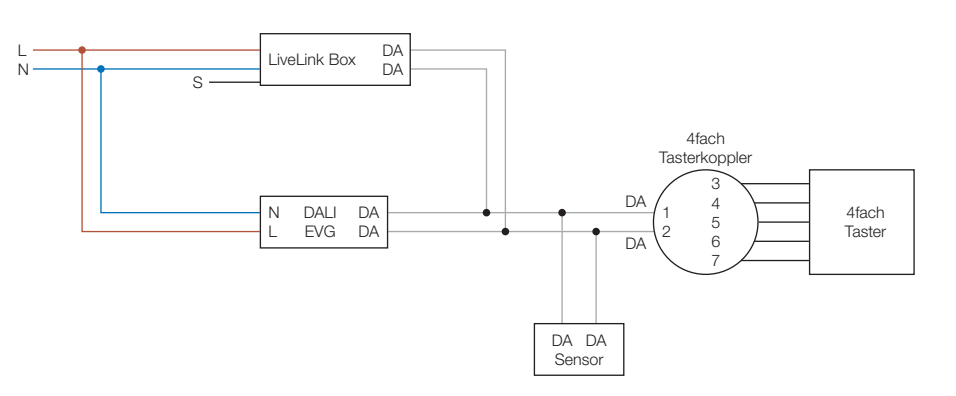

> Weisen Sie Leuchten und Sensor den Leuchtengruppen G1 –G2 und Sensorpositionen S1 – S3 zu

- Erstellen Sie ein neues Passwort. Verfahren Sie weiter wie folgt:
- > Wählen Sie den Universal Use Case
- und aktivieren Sie die Anwesenheitserfassung für die Leuchtengruppen
- > Erstellen oder Bearbeiten Sie die Default Szene
- 
- > Schließen Sie die Inbetriebnahme ab

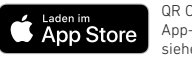

> Verknüpfen Sie die Taster mit den Leuchtengruppen und Szenen

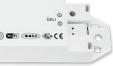

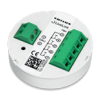

## Installation

IR Quattro HD DALI-2 IPD Bis zu 10m Montagehöhe und ein Erfassungsbereich bis zu 36x36m. EAN 4007841 057497

Tasterkoppler Für die Einbindung von bis zu 4 Standard-Tastern. EAN 4007841 013660

LiveLink Steuerbox Verschiedene Beleuchtungsszenen für unterschiedliche Anwendungen der Sporthalle definierbar. EAN 4007841 013653

## Produktliste

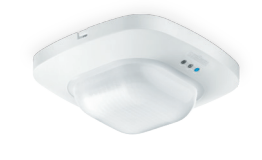

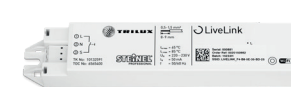

#### QR Code zum App-Download siehe Seite 20

Getrennte und synchrone Steuerung von drei Hallenteilen. Dreifach-Sporthallen stellen besondere Anforderungen an das Licht-Management-System. Im Dreifach-Hallenbetrieb müssen alle Hallenteile einzeln gesteuert werden können. Wird die Trennung aufgehoben, muss die komplette Halle als Gesamtsystem funktionieren. Mit der LiveLink Connect-Lösung werden zunächst drei Einzelsysteme konfiguriert. Im Einfach-Hallenbetrieb wird eine der LiveLink Connect-Steuerboxen zur Master Steuerbox und steuert die Leuchtengruppen der beiden anderen Steuerboxen (Slaves) mit. Jeder Hallenteil im Dreifach-Hallenbetrieb arbeitet individuell mit Konstantlichtregelung und kann mit eigenem Taster manuell gesteuert werden (Szenen oder AN/AUS/Dimmen). Im Einfach-Hallenbetrieb wird die Halle nur noch über die Taster der Master-Steuerbox gesteuert. Durch Aktivierung einer Wettkampfszene per Taster an der Master-Steuerbox kann die Beleuchtungsintensität für Ligaspiele oder Turniere nochmals erhöht werden. Wichtig für den Connect-Betrieb: Die "Use Cases" müssen in allen Hallenbereichen identisch sein (gleiche Leuchtengruppen und Sensorpositionen).

# LiveLink Dreifach-Sporthalle

## Installation

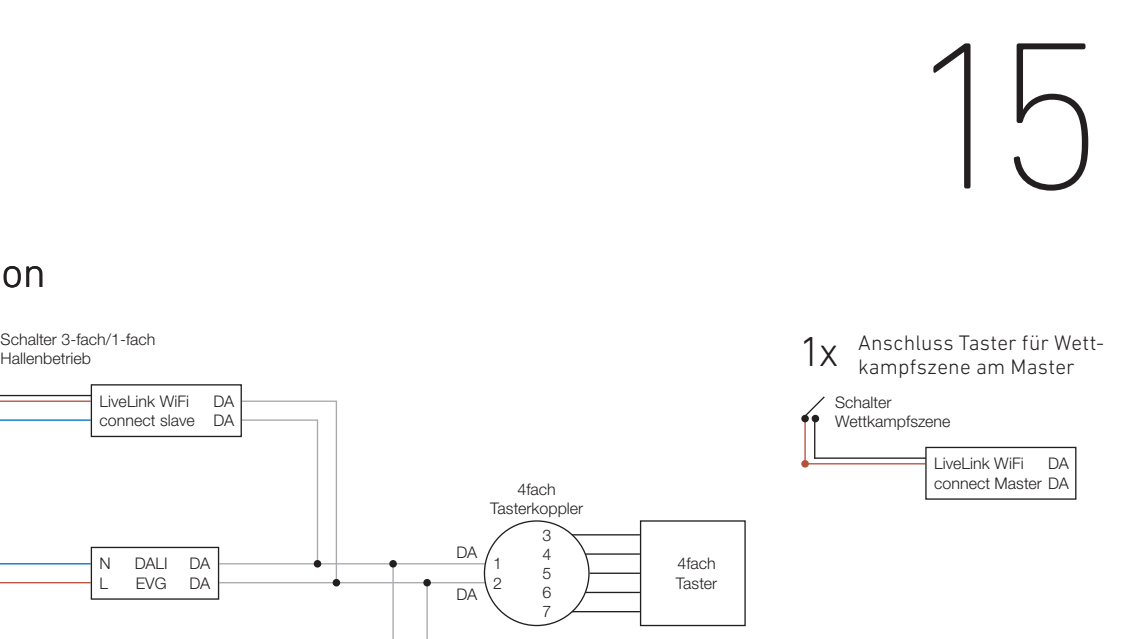

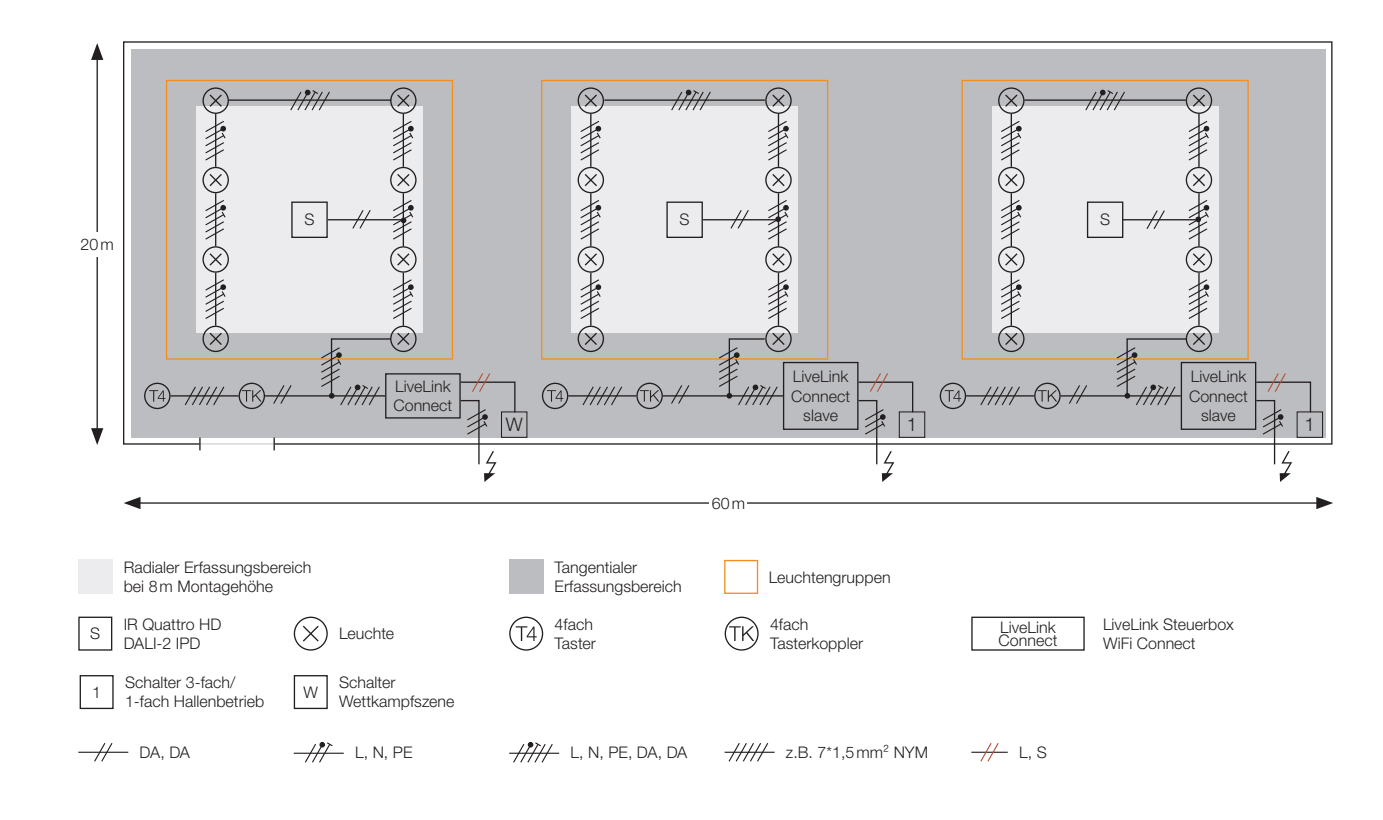

## Inbetriebnahme via LiveLink

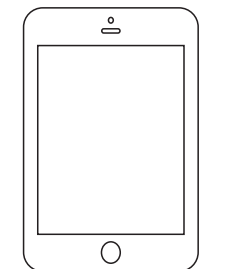

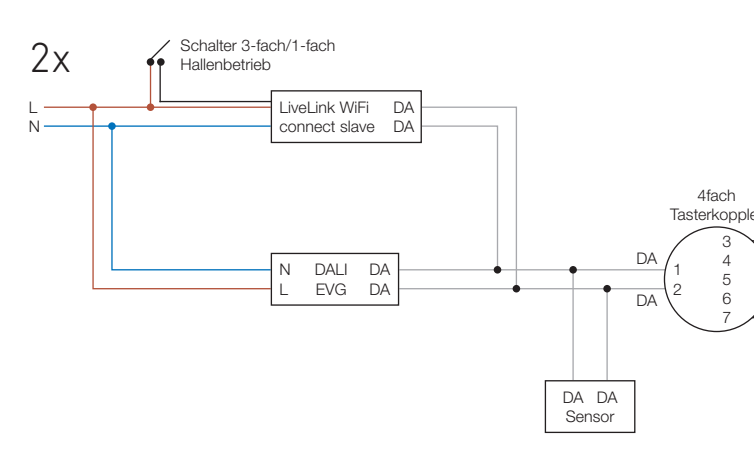

Erstellen Sie ein neues Passwort. Verfahren Sie weiter wie folgt:

- > Wählen Sie Sporthallen Use Case
- > Weisen Sie Leuchten und Sensor den Leuchtengruppen und der Sensorposition zu (Achtung es müssen beim Master die gleichen Gruppen und Positionen genutzt werden)
- Verbinden Sie sich mit dem LiveLink WLAN der Slave Steuerbox (Passwort: livelink), starten Sie Install App und wählen die LiveLink Steuerbox aus (Passwort: livelink).
	-
- > Verknüpfen Sie die Taster mit Leuchtengruppen und Szenen
- > Stellen Sie unter Einstellungen und Master/Slave Konfiguration die Steuerbox WiFi Connect auf

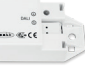

- > Erstellen oder Bearbeiten Sie die Szenen
- > Schließen Sie die Inbetriebnahme ab
- 
- "Automatisches Umschalten"
- > Integrieren Sie unter dem Punkt WLAN/HotSpot die Slave Steuerbox WiFi Connect in das WLAN der Master Steuerbox (oder ein Infrastruktur WLAN)
- > Wiederholen Sie die vorherigen Schritte mit der zweiten Slave Steuerbox
- > Verbinden Sie sich mit der Master Steuerbox und schließen die Inbetriebnahme mit dem gleichen Use Case, Leuchtengruppen und Sensorposition ab
- > Fügen Sie die Slave Steuerbox unter Einstellungen und Master/Slave Konfiguration hinzu
- > Die Systeme sind nun miteinander verbunden und arbeiten individuell bis der Schalter an der Slave Steuerbox geschaltet wird

IR Quattro HD DALI-2 IPD Bis zu 10m Montagehöhe und ein Erfassungsbereich bis zu 36x36m. EAN 4007841 057497

Tasterkoppler Für die Einbindung von bis zu 4 Standard-Tastern. EAN 4007841 013660

LiveLink Steuerbox WiFi Connect

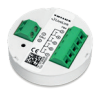

#### Dreifach- und Einfach-Hallenbetrieb per Schalter aktivierbar. EAN 4007841 035129

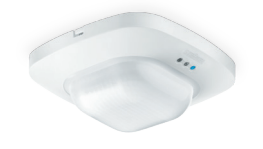

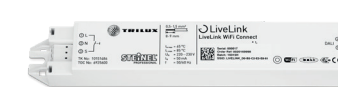

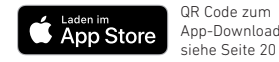

Zuverlässige Erfassungsqualität in großer Montagehöhe. Der IS 3360 MX Highbay ist speziell für die Montage in großen Höhen bis 14 m ausgelegt und eignet sich damit ideal für den Einsatz in Industriehallen. Eine Konstantlichtregelung hält die Beleuchtung unter Berücksichtigung des Tageslichts stets auf dem gewünschten Niveau. Per Taster können alle oder einzelne Leuchtengruppen sowie verschiedene Lichtszenen (z.B. Arbeitsbeleuchtung, Putzbeleuchtung, etc.) aktiviert werden. Auf Wunsch kann die Halle bei Nichtbenutzung in ein Grundlicht schalten – als Abschaltvorwarnung, zu festen Zeiten oder auch als permanente Beleuchtungslösung.

# LiveLink Industriehalle

## Inbetriebnahme via LiveLink

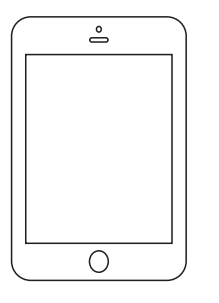

Verbinden Sie sich mit dem LiveLink WLAN der Steuerbox (Passwort: livelink), starten Sie Install App und wählen die LiveLink Steuerbox aus (Passwort: livelink).

> Weisen Sie Leuchten und Sensor den Leuchtengruppen G1 –G6 und Sensorpositionen S1 – S6 zu

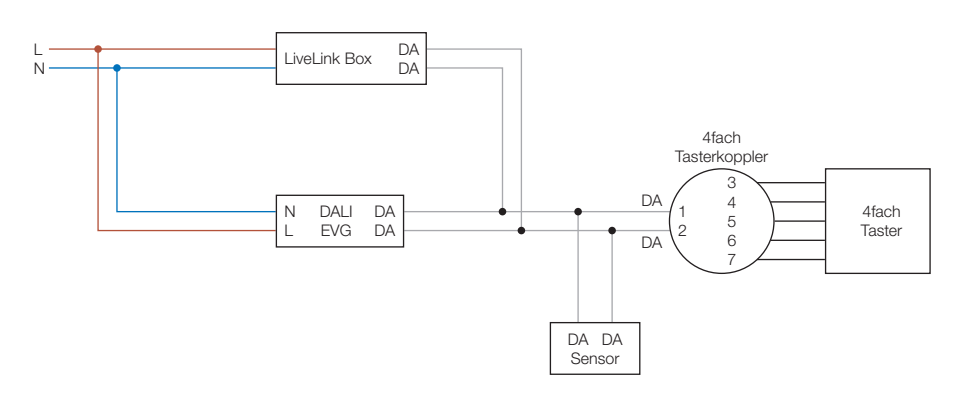

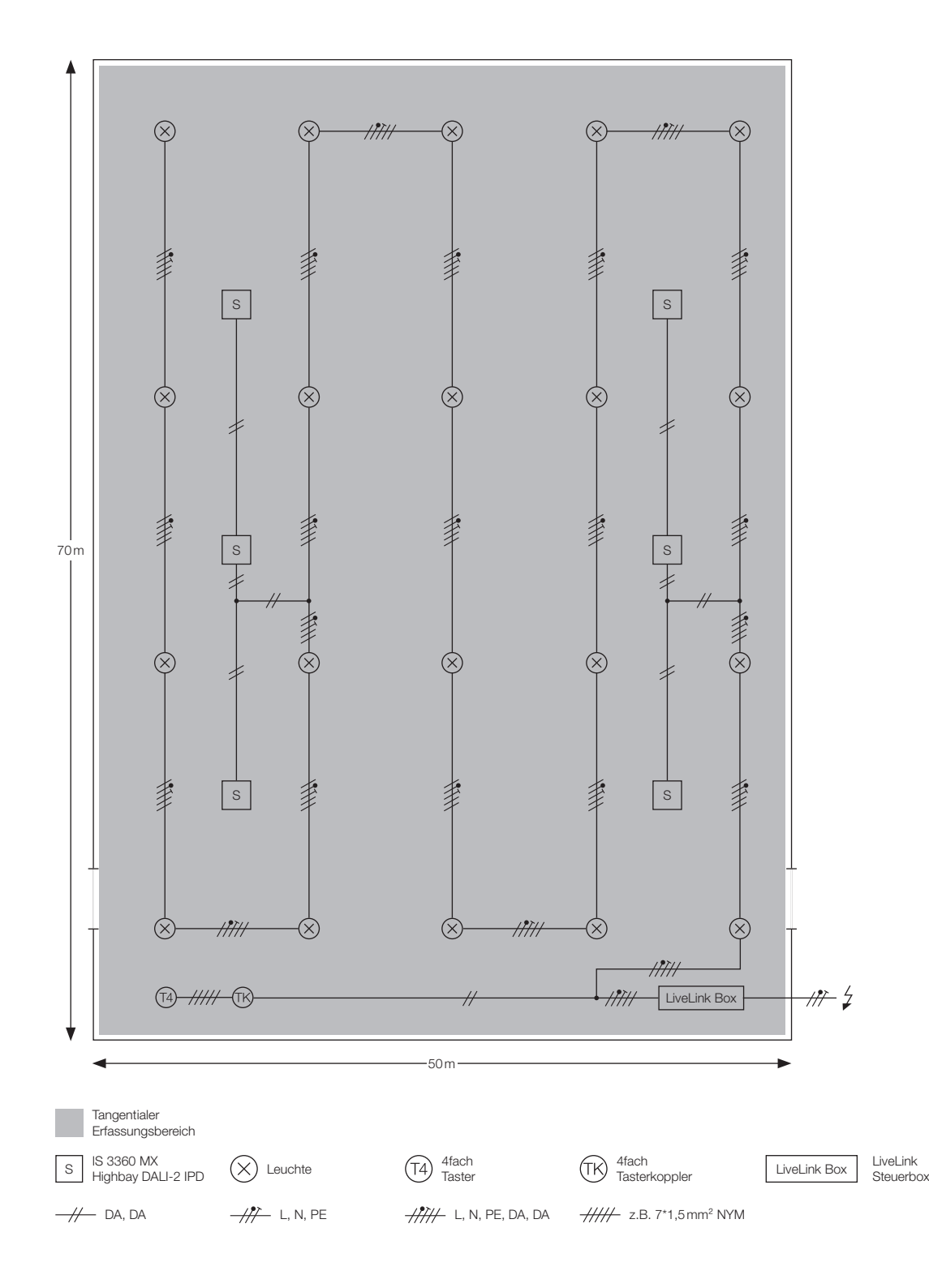

> Verknüpfen Sie die Taster mit den Leuchtengruppen und Szenen

- Erstellen Sie ein neues Passwort. Verfahren Sie weiter wie folgt:
- > Wählen Sie den Universal Use Case
- und aktivieren Sie die Anwesenheitserfassung für die Leuchtengruppen
- > Erstellen oder Bearbeiten Sie die Default Szene
- > Schließen Sie die Inbetriebnahme ab
- > Optional wenn Grundlicht gewünscht:
- dessen Leuchtengruppen Grundlicht aktiviert werden soll
- %-Wert (z.B. 20 %) und wählen die Tage, an denen das Grundlicht aktiv sein soll
- > Beenden Sie die Einstellungen mit Fertig

> Öffnen Sie das Menü Grundlicht unter Raum Management und wählen Sie den Sensor aus, für

> Wählen sie den Grundlicht Typ: Permanent, Zeit-Intervall (z.B.10 Minuten bevor komplett abgeschaltet wird) oder Uhrzeit (z.B. 6 – 17 Uhr) und stellen das Grundlicht auf den gewünschten

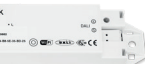

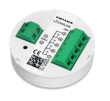

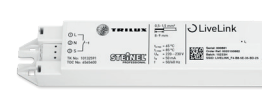

IS 3360 MX Highbay DALI-2 IPD Montagehöhen von bis zu 14m eignen sich perfekt zur Überwachung hoher Räume. EANs siehe Seite 20

Tasterkoppler Für die Einbindung von bis zu 4 Standard-Tastern. EAN 4007841 013660

#### LiveLink Steuerbox Drei Grundlichtmodi stehen zur Verfügung: Zeitintervall, Uhrzeit, Dauerhaft EAN 4007841 013653

### Installation

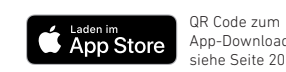

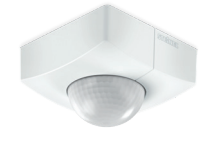

Installation von fünf mit LiveLink vernetzten Leuchtengruppen per App. Die DALI-Leuchten werden per LiveLink Installations-App den Leuchtengruppen und dem jeweiligen Sensor zugewiesen. Jeder Sensor überwacht mit seinem bis zu 30 x 4 m großen Erfassungsbereich einen Gang. Durch Bewegungserkennung und Lichtmessung werden die einzelnen Leuchtengruppen in den Gängen bedarfsgenau gesteuert. Verschiedene Szenen wie "Automatikbetrieb", "Reinigungsmodus" oder "Alles aus" können schnell und einfach erstellt und nach Wunsch per Taster oder App aufgerufen werden. Wenn sich in einem Gang niemand aufhält, wird die Beleuchtung auf ein Grundlicht heruntergedimmt (10-50%). Dieses Grundlicht ist wochentags während der Arbeitszeit (7:00-18:00 Uhr) aktiviert. Außerhalb dieser Zeiten schaltet die Beleuchtung komplett aus.

# LiveLink Hochregallager

## Inbetriebnahme via LiveLink

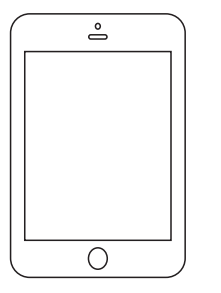

Verbinden Sie sich mit dem LiveLink WLAN der Steuerbox (Passwort: livelink), starten Sie Install App und wählen die LiveLink Steuerbox aus (Passwort: livelink). Erstellen Sie ein neues Passwort. Verfahren Sie weiter wie folgt:

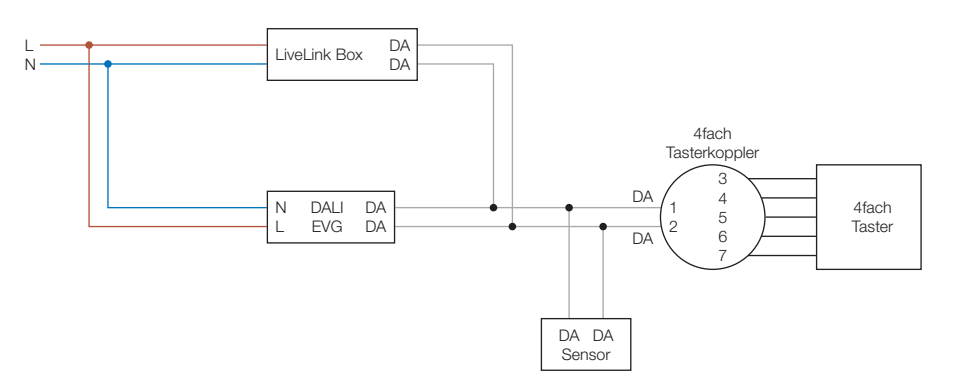

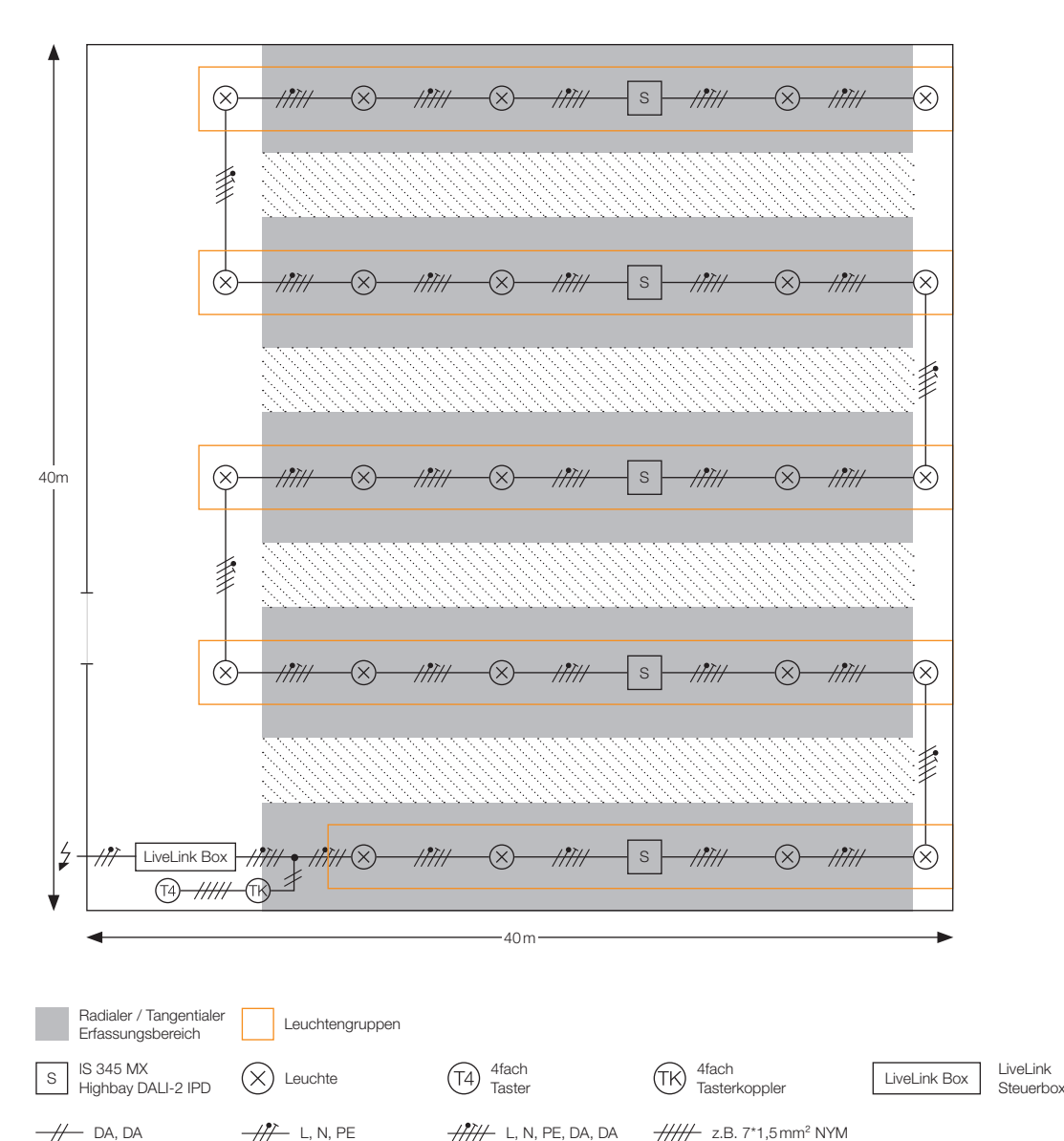

> Weisen Sie Leuchten und Sensoren den Leuchtengruppen G1 –G5 und Sensorpositionen S1 – S5 zu und aktivieren Sie die Anwesenheitserfassung, Deaktivieren Sie die Konstantlichtregelung.

> Erstellen oder Bearbeiten Sie die Szenen (Einstellungen in der Default Szene je Sensor 10 Minuten

- > Wählen Sie den Universal Use Case
- 
- Nachlaufzeit und wählen Sie den Einschaltwert der Leuchtengruppen)
- > Wenn gewünscht, verknüpfen Sie Taster mit Leuchtengruppen und Szenen
- > Schließen Sie die Inbetriebnahme ab und wählen Raumverwaltung
- > Wählen Sie Grundlicht und erstellen je Sensor ein Grundlicht mit Zeitintervall.
- und die Wochentage für das Grundlicht
- > Speichern Sie die Einstellungen

> Wählen Sie das Grundlichtlevel in %, definieren Sie die Arbeitszeiten (z.B. 7 – 18 Uhr)

#### IS 345 MX Highbay DALI-2 IPD Mit Montagehöhen von bis zu 14m und einem Erfassungsbereich von 30x4m perfekt für Gänge in Hochregallägern. EANs siehe Seite 20

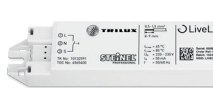

### LiveLink Steuerbox

Individuelle Steuerung mehrerer Leuchtengruppen mit eigenem Sensor

mit einer Steuerbox möglich. EAN 4007841 013653

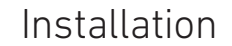

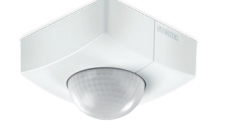

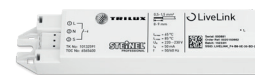

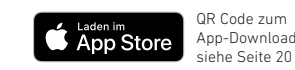

Produkt EAN Erfassung Schnittstelle Variante Schutzart EAN

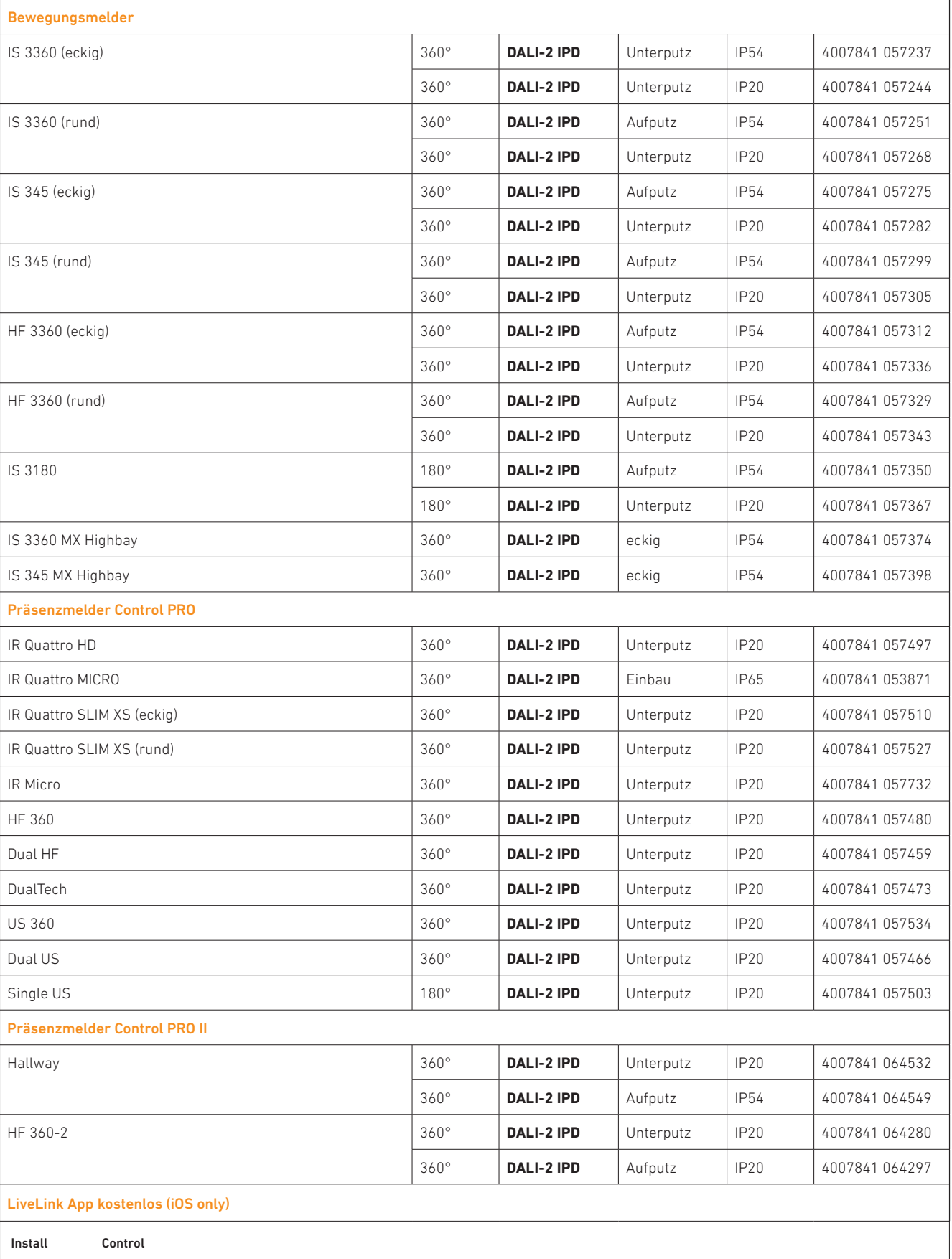

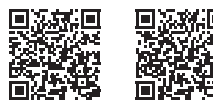